## **ACTIVATION TOTAL CONNECT 2.0**

- **VOUS DEVEZ FOURNIR VOTRE ADRESSE E-MAIL ET UN NOM D'UTILISATEUR POUR QUE NOUS POUVONS CRÉER VOTRE COMPTE AVEC LE SERVICE TOTAL CONNECT.**
- **VOUS RECEVREZ UNE INVITATION PAR E-MAIL POUR VOUS CONNECTER.**
- **SI LE NOM D'UTILISATEUR QUE VOUS CHOISISSEZ EST DÉJÀ PRIS, NOUS L'AJUSTERONS ET LE NOUVEAU NOM D'UTILISATEUR SERA COMME INDIQUÉ SUR VOTRE E-MAIL DE BIENVENUE.**
- **TÉLÉCHARGEZ L'APPLICATION TOTAL CONNECT 2.0 DEPUIS L'APP STORE OU GOOGLE PLAY.**
- **L'APPLICATION RESSEMBLE À L'IMAGE CI-DESSOUS :**

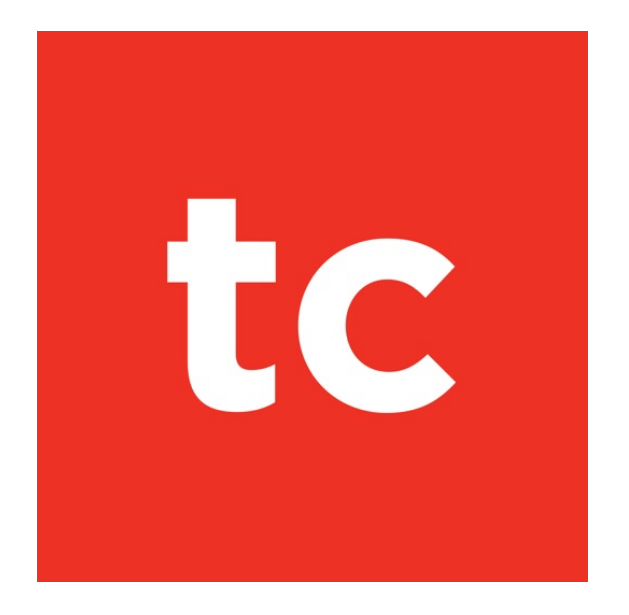

- **CONNECTEZ-VOUS À L'APPLICATION EN UTILISANT LES IDENTIFIANTS DANS L'E-MAIL DE BIENVENUE.**
- **TESTEZ L'APPLICATION POUR VOUS ASSURER QU'ELLE FONCTIONNE :**
	- o **APPUYEZ SUR LE BOUTON « ARM STAY »**
	- o **ATTENDRE DE VOIR S'IL ARME LE SYSTÈME**
	- o **APPUYER SUR « DISARM »**